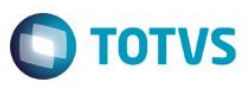

## **Evidência de Testes**

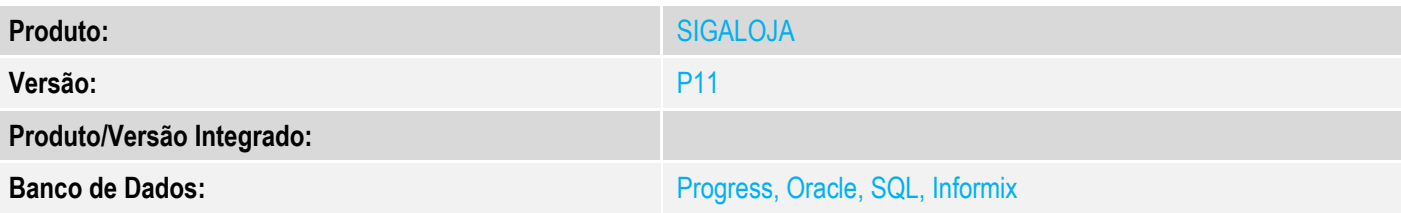

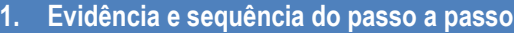

#### **Teste Unitário (Codificação)**

[Informar uma breve descrição dos testes realizados. O Print Screen de telas é opcional]

1 - Cadastrar uma administradora Financeira preenchendo os campos (Cod.Sitef, Parcela De e Parcela Ate) para utilização da retirada da tela da administradora.

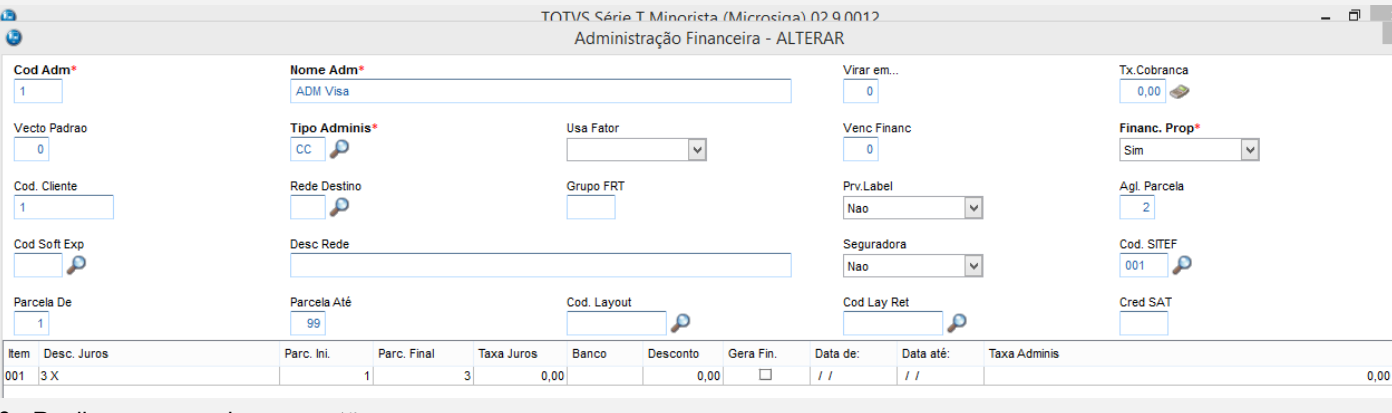

#### 2 - Realizar uma venda com cartão

Este documento é de propriedade da TOTVS. Todos os direitos reservados. ©

# **O** TOTVS

**Evidência de Testes**

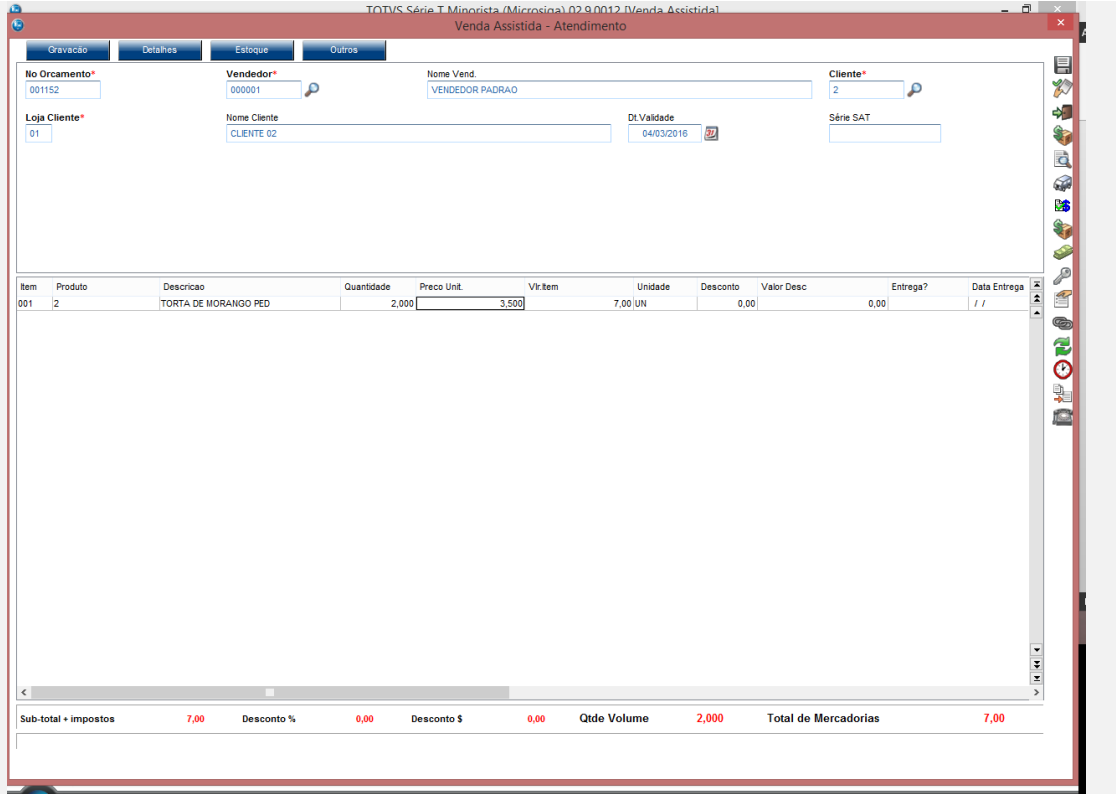

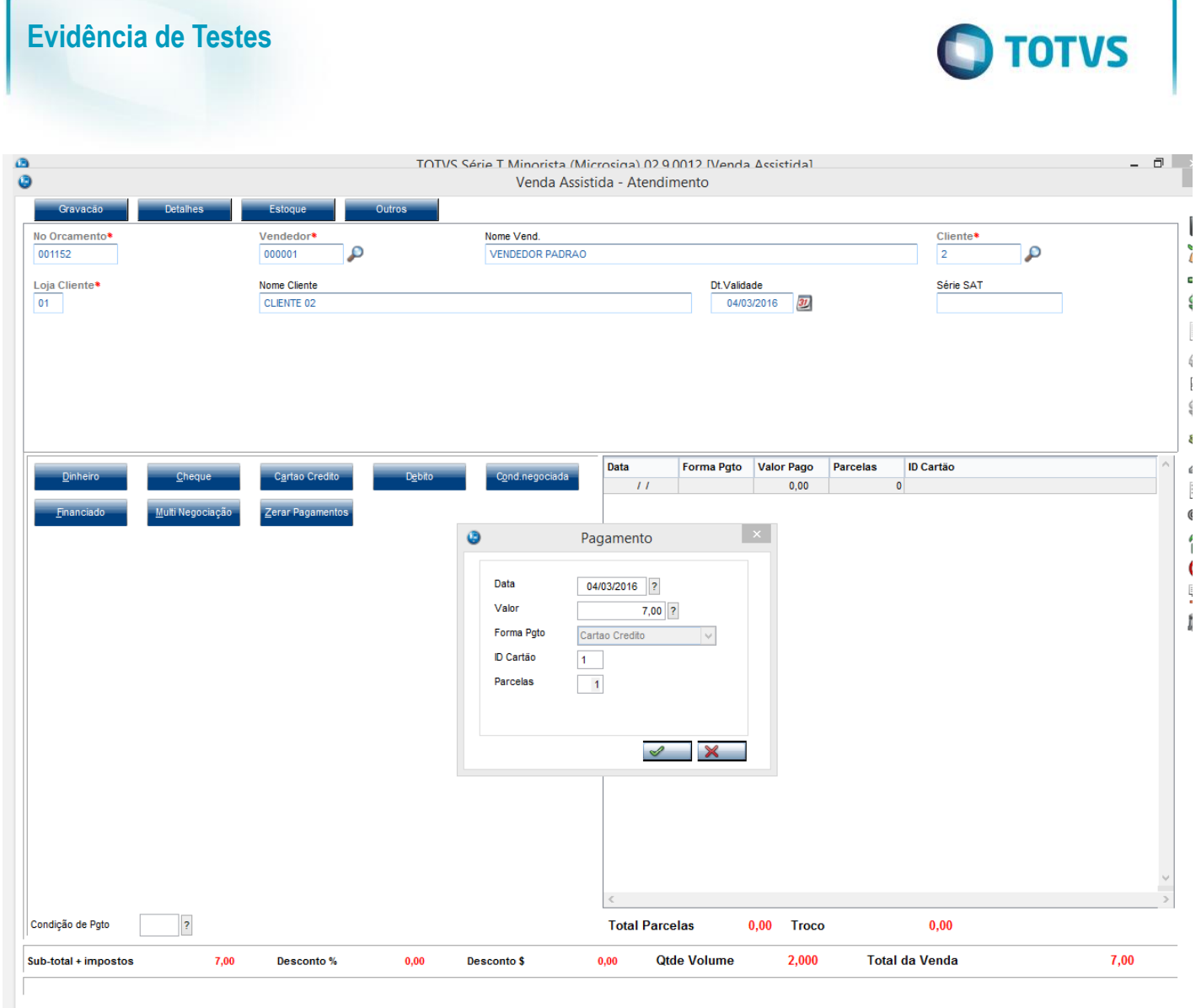

3 - Na tela do SITEF, insira o cartão e na tela de digitação da senha, cancele a operação ( TECLA "Anula")

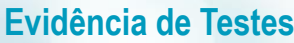

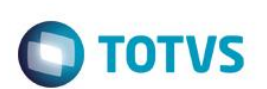

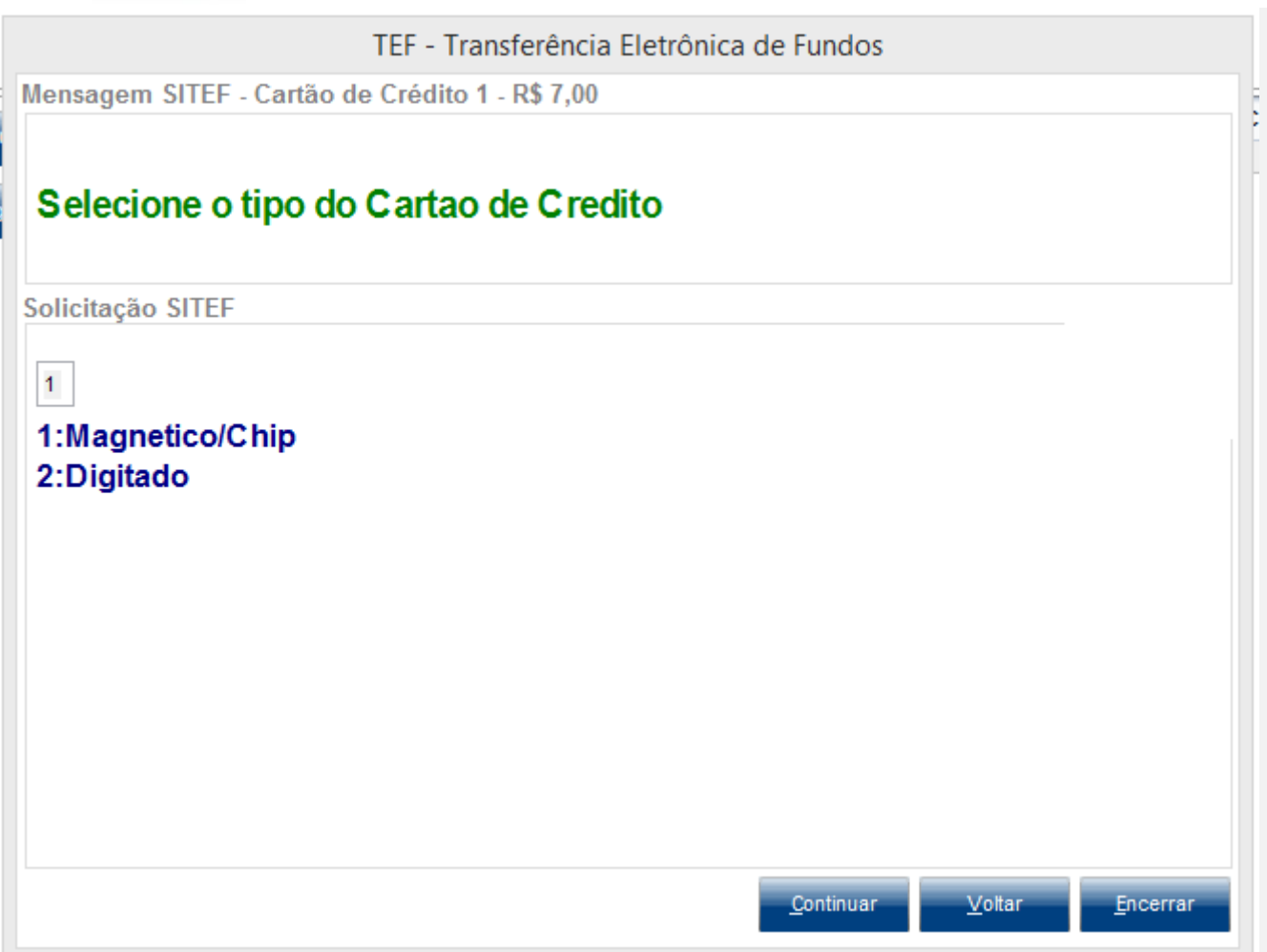

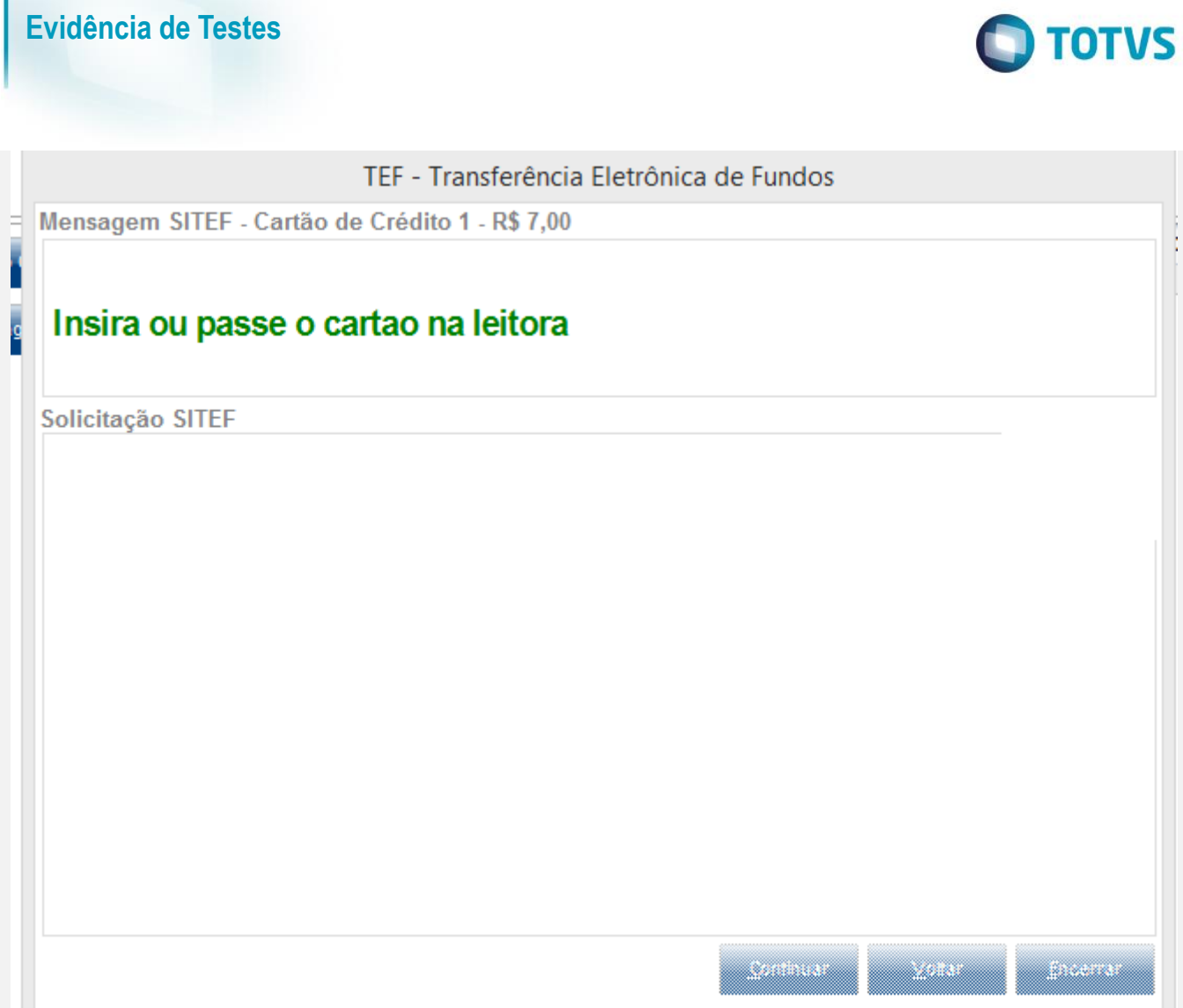

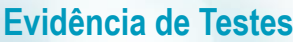

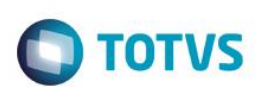

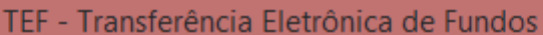

Mensagem SITEF - Cartão de Crédito 1 - R\$ 7,00

# SELECIONADO: VISA CREDITO

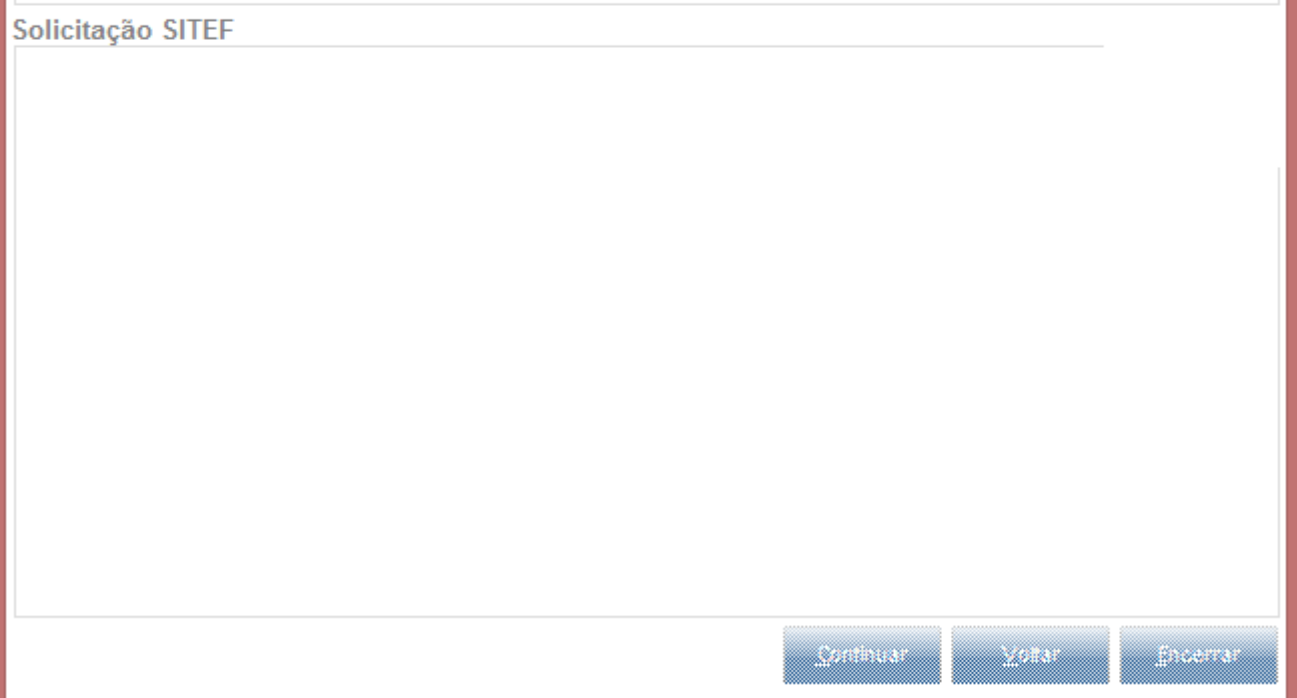

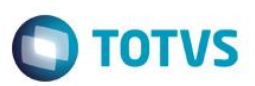

TEF - Transferência Eletrônica de Fundos

Mensagem SITEF - Cartão de Crédito 1 - R\$ 7,00

# Retire o cartao da leitora

Solicitação SITEF

Este documento é de propriedade da TOTVS. Todos os direitos reservados. ©

4 - Na interface do TEF aperte o botão (encerrar) **TOTVS** 

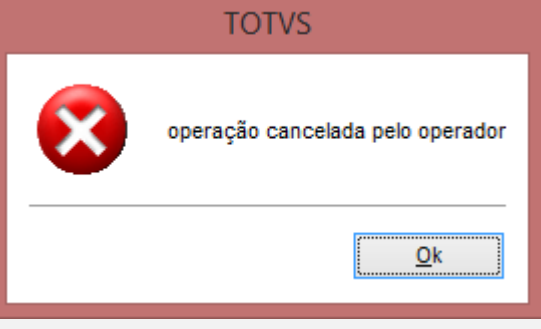

5 - Será exibido a mensagem para continuar a operação manualmente e selecione SIM

**Report**s

a an an A

**Alberta** 

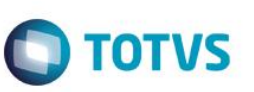

Atenção

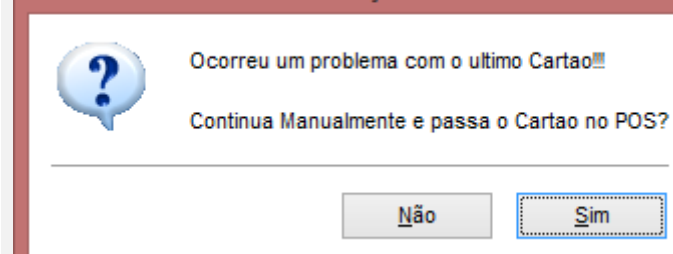

6 - será impresso o cupom fiscal

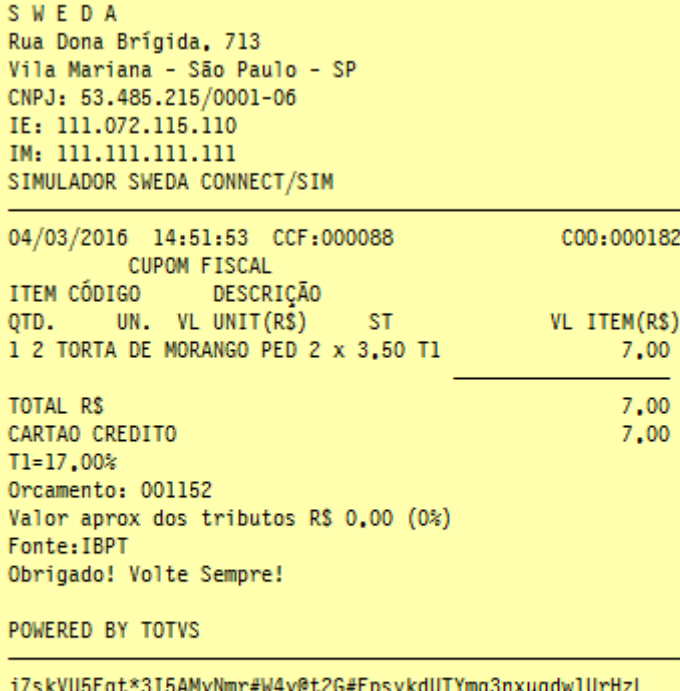

SWEDA IF ST200 ECF-IF VERSÃO: 01.00.01 ECF: 001 AR0#A&0 04/03/2016 14:51:56 FAB: 00000000000000000001 **BR** 

7 - Observe que a tela para escolha da administradora é exibida

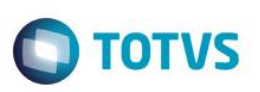

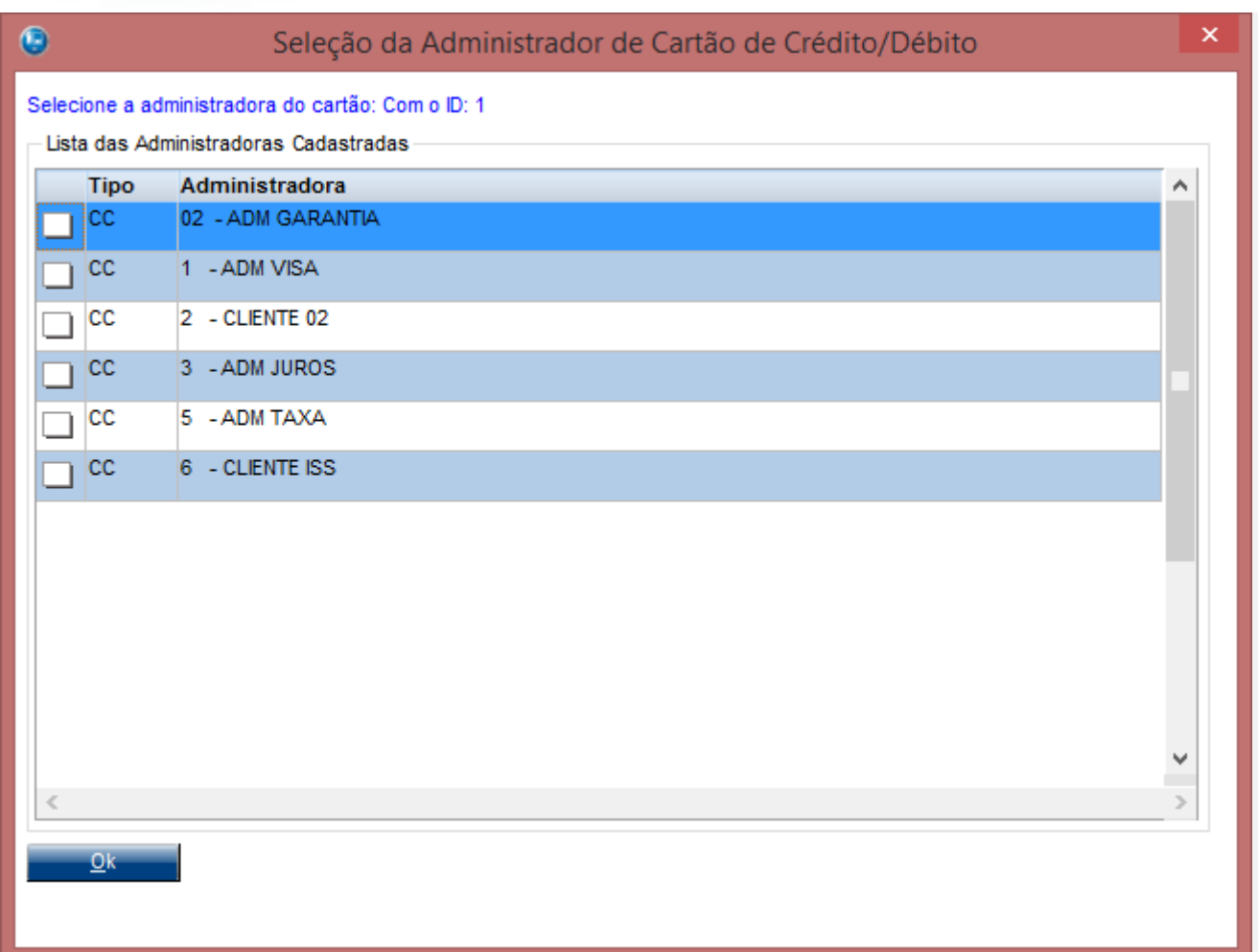

#### **Teste Integrado (Equipe de Testes)**

[Descrever a sequência dos testes realizados em detalhes e os resultados atingidos. O Print Screen de telas é opcional]

**Teste Automatizado (Central de Automação)** *[Opcional]* [Informar as suítes executadas e descrever os resultados atingidos]

**Dicionário de Dados (Codificação)** *[Opcional]* [O objetivo é incluir o print-screen da tela do dicionário de dados atualizado quando necessário.]

#### **2. Outras Evidências**

O objetivo é indicar para a equipe de Testes que a informação criada deve ser validada, como por exemplo, publicação de ponto de entrada, etc.

 $\odot$ 

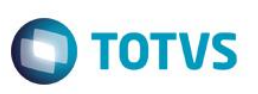